# **TRAP Website Template**

A template is used to make sure that all the pages of a website have the same basic look. It contains the elements that we want to include on every page.

The site template needs to include:

- a **banner** across the top of the page you need to make this first
- a **navigation bar** or **buttons**

To get the template right we need to set the site up well to begin with.

### *Step 1 – Site Properties*

- 1. Open **WebPlus**
- 2. Close the wizard screen down
- 3. Click **Properties** > **Site Properties**

Use the menu down the left side of the page to access the following sections:

- a) **Page Size** change to **1024px by 768px** (this is a good basic size for a website).
- b) **Background** change **On-page colour** to your background colour. Usually this is a fairly light colour so that text will show up easily

You might want to use a darker **Background colour** as well

- c) **Hyperlinks tick the box** and change colours:
	- **Hyperlinks** blue
	- **Followed hyperlink** purple
	- **Rollover hyperlink** a colour of your choice (try red)
- d) **Images tick** the **Use original names of picture files** box; **untick** the **Combine overlapping images** box underneath it

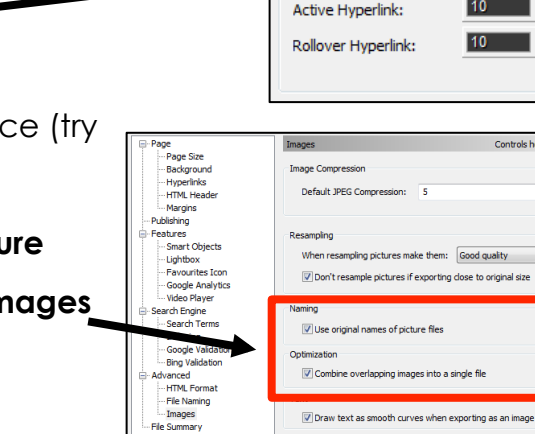

4. Click **OK**

Appearanc Controls **Dimensions** Width:  $\Rightarrow$ 

**Hyperlinks** 

 $\overline{\mathcal{A}}$  Hyperlink is underlined

 $\overline{\phantom{a}}$ 

**Followed Hyperlink** 

## *Step 2 – Change page sizes*

You have to change page sizes **three** times.

- 1. **Right click** on the **Home** page on the right > **Page Properties**
- 2. Click on **Appearance** on the left
- 3. Change the **Page Size** to 1024px by 768px
- 4. Open the **Master Page** area click the triangle next to the words Master Pages
- 5. **Right click** on **Master A** > **Properties**
- 6. Change the size to 1024px by 768px

#### *Step 3 – Create pages*

You need to add **three** new pages

- 1. Create new pages by clicking on the **+** button the Pages area
- 2. Give each page a **name**
- 3. **IMPORTANT:** change each page's **filename** as well

You should end up with **four** pages:

- homepage
- tiger
- elephant
- frog

#### *Step 4 – Navigation Bar*

- 1. **Insert** > **Navigation** > **Navigation bar**
- 2. Choose a simple **horizontal** navigation bar
- 3. Click **once** somewhere on the Master Page to drop the Navigation Bar in place and then position it

#### *Step5 – Add the banner*

You need to make the banner as a **JPEG** file.

- 1. Make sure you're working on the **Master Page**. Then **Insert** > **Picture** > **From File**
- 2. Find your banner image > **Choose**
- 3. **Click once** to drop the banner on the page. Then drag the banner into place

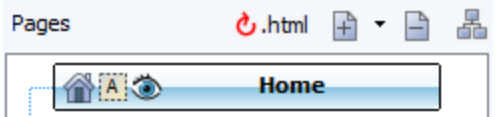

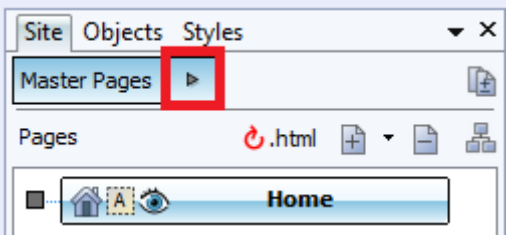

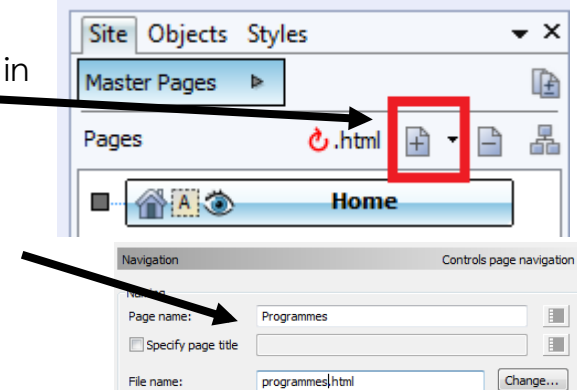